**KETRON** Tipps & Tricks Me

# dia Menü 2

# Das MEDIA MENÜ – Teil 2

# Für SD9 – SD 90 – SD60 - SD7 - SD40 MIDJPRO

# **DAS MEDIA MENÜ – TEIL 2: ORDNER, NUMMERIEREN UND DER SPEICHER!**

Herzlich Willkommen zum 2. Teil unseres "Rundgangs" durchs MEDIA MENU. Wir hoffen, Sie haben die Funktionen des ersten Teils bereits ausprobiert und auch schon ein bisschen "intus".

Hier geht es nun um folgende Bereiche:

- Ordner anlegen
- Den Files Nummern zuordnen
- Den internen Speicher kennenlernen

Wir nehmen wieder das Ketron SD 90 als "Referenzinstrument", für alle anderen aktuellen Ketron-Instrumente gelten diese Infos bis auf ein paar kleine Unterschiede beim Umschalten genauso.

Also...

**Los geht's!** 

Drücken Sie an Ihrem Ketron-Instrument den Taster **MEDIA**.

Es öffnet sich eine Ansicht wie im Bild unten angezeigt.

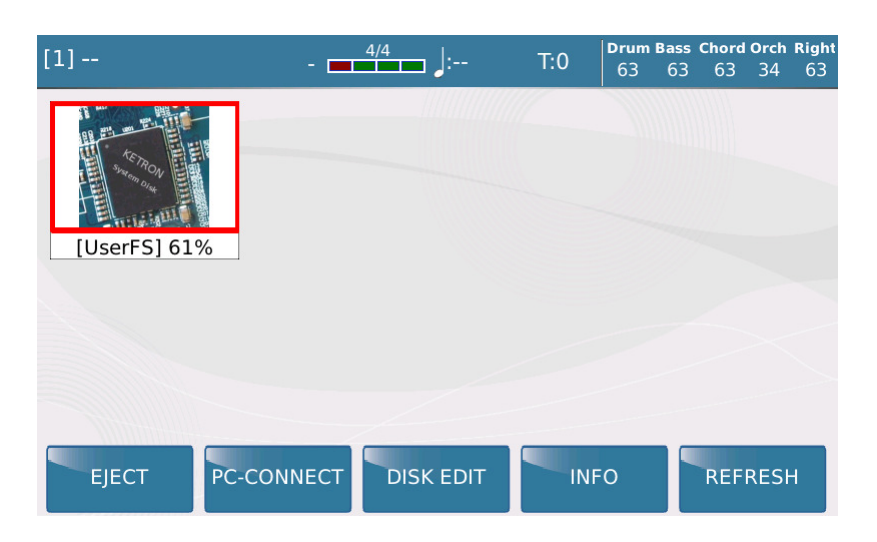

Im Display erscheint wieder "UserFS", die Bezeichnung des internen Speichers. Nachdem es, im Gegensatz zum ersten Teil, hier nicht um Kopiervorgänge geht, ist diesmal auch kein USB-Stick mit angeschlossen.

#### **1. Anlegen eines neuen Ordners**

Hier geht es darum, auf dem SD90 einen neuen Ordner anzulegen, in den verschiedene Files gespeichert werden können. Natürlich kann mit dieser Funktion auch auf einem externen Datenträger (z.B. USB-Stick) ein Ordner angelegt werden.

Tippen Sie im Display auf das Feld DISK EDIT. (wird gelb hinterlegt) Wir befinden uns damit wieder in unserem schon bekannten Bearbeitungsmodus, und sehen die Ansicht, wie im Bild unten dargestellt.

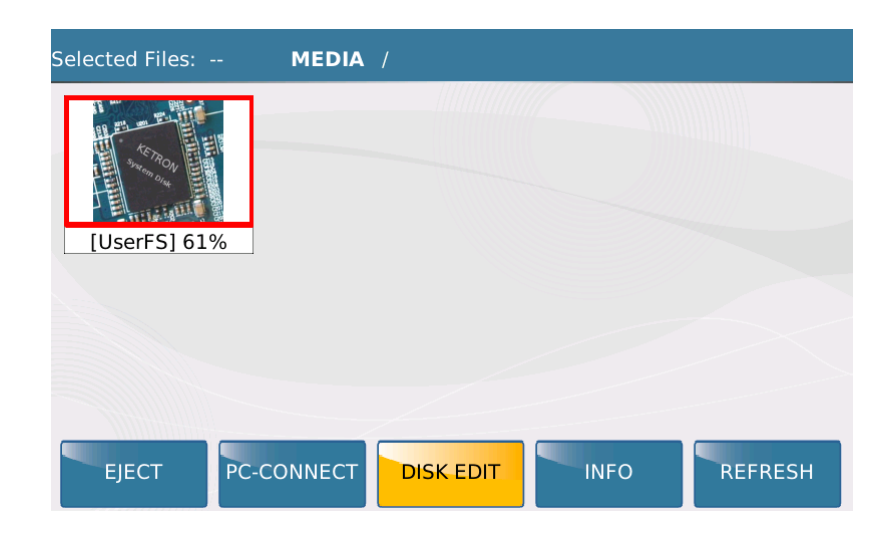

Tippen Sie nun im Display auf "UserFS", damit wird der Inhalt des internen Speichers angezeigt. (Bild unten) Die Fileansicht wurde im FUNCTION Menü des PLAYERS auf 8 Ordner pro Seite geändert, werksseitig werden 5 Ordner dargestellt.

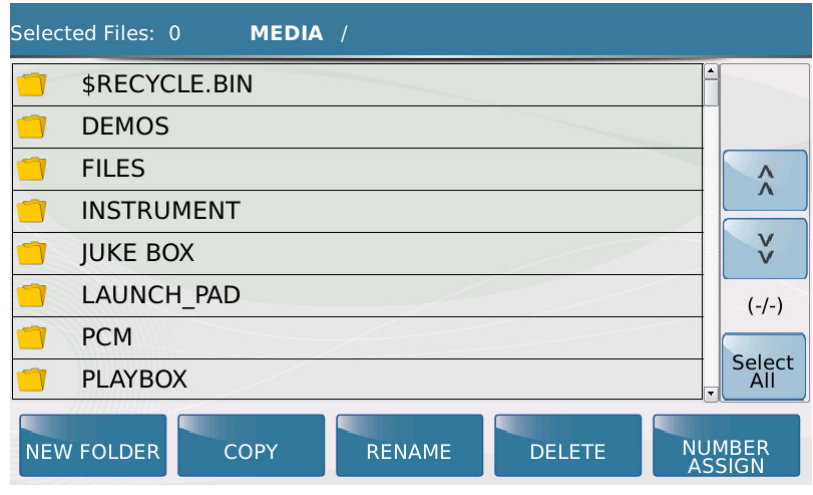

#### **WICHTIG:**

Für das Anlegen eines neuen Ordners gelten im Grunde die gleichen Regeln wie beim PC.

Es können neue Ordner angelegt werden und in diesen Ordner wiederum Unterordner erstellt werden.

Der Vorteil: Die eigenen Files können in verschiedenen (Unter...) Ordnern organisiert werden. (z.B. nach Stilrichtungen).

Damit man sich in den angelegten Ordnern oder Unterordnern bei der Suche nicht "vergaloppiert", können mit der Funktion "MY FOLDER" (im PLAYER) 10 Ordner des internen Speichers zum schnelleren Auffinden verlinkt werden.

Die Werksordner sind systembedingt anders organisiert, hier macht es keinen Sinn, Unterordner anzulegen.

- USER VOICE
- USER SOUND
- REGISTRATION
- PLAYBOX
- JUKEBOX

greifen nicht auf weitere angelegte Ordner zu und zeigen auch KEINE zusätzlich angelegten Ordner an.

In unserem Beispiel legen wir einen neuen Ordner im Hauptverzeichnis des internen Speichers an. Tippen Sie dazu auf das Feld "NEW FOLDER", wie im Bild unten angezeigt. "NEW FOLDER" wird gelb hinterlegt, und ein Auswahlfenster öffnet sich.

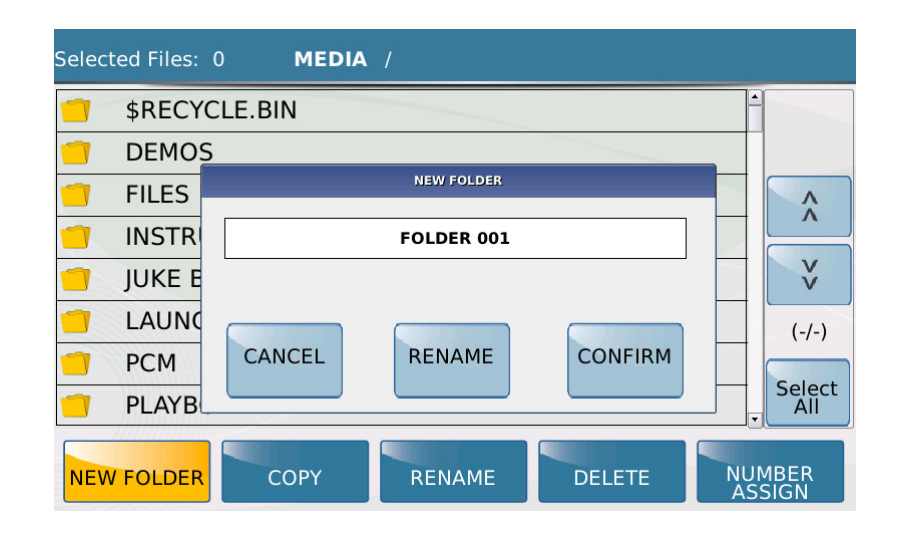

Werksseitig wird im Auswahlfenster "FOLDER 001" angezeigt. Wird jetzt CONFIRM angetippt, dann würde der neue Ordner auch unter diesem Namen angelegt. Wir vergeben aber gleich mal einen anderen Namen.

Tippen Sie deshalb auf das Feld "RENAME", wie im Bild unten gezeigt.

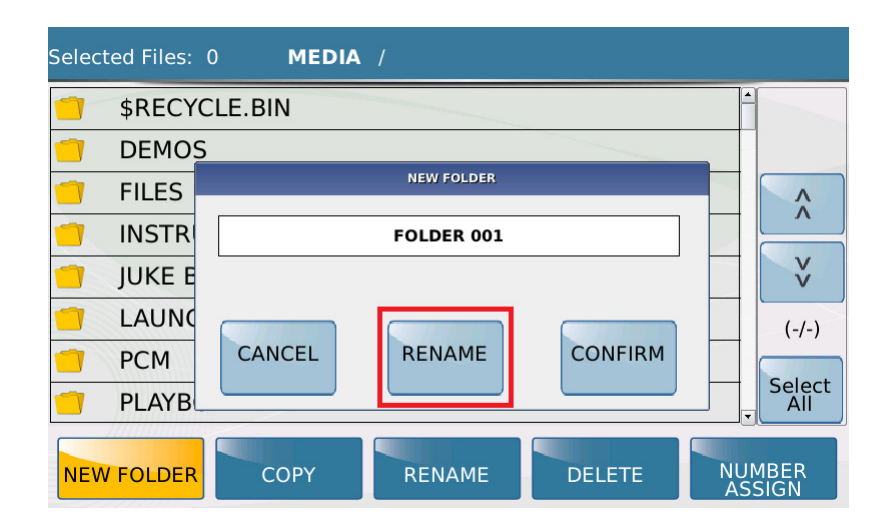

Ein neues Auswahlfenster wird geöffnet, hier wird der Name des Ordners eingegeben. Wir nennen den neuen Ordner "SONGS". Bestätigen Sie die Eingabe mit dem Feld "enter" im Display. (rot markiert)

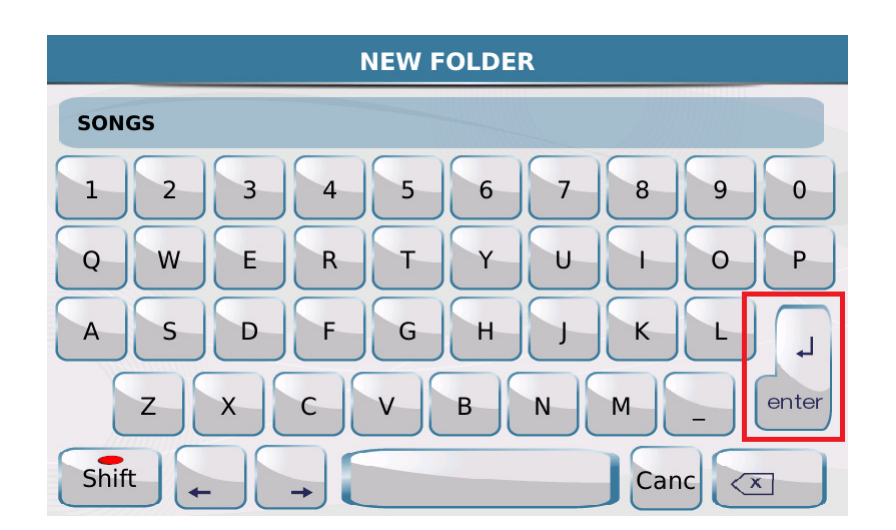

Der geänderte Name des Ordners wird im Auswahlfenster angezeigt, bestätigen Sie hier die Eingabe mit CONFIRM. (rot markiert)

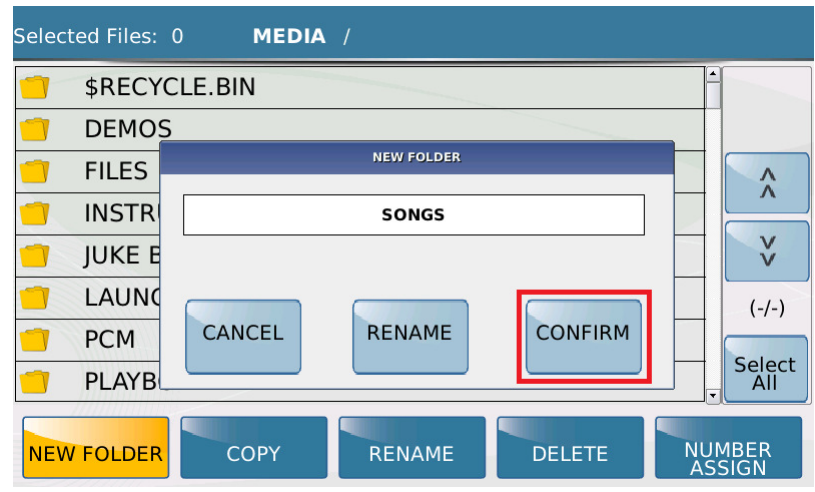

Im nachfolgenden Bild sehen Sie den neu angelegten Ordner.Er befindet sich im internen Speicher.

Selbstverständlich können so auch Ordner auf externen Speichermedien (z.B. USB-Sticks) angelegt werden.

Dafür wird der Datenträger in einen der 3 USB-Ports gesteckt, und nach Aktivierung von DISK EDIT im Display durch Antippen angewählt. Weiter geht es dann wie oben beschrieben.

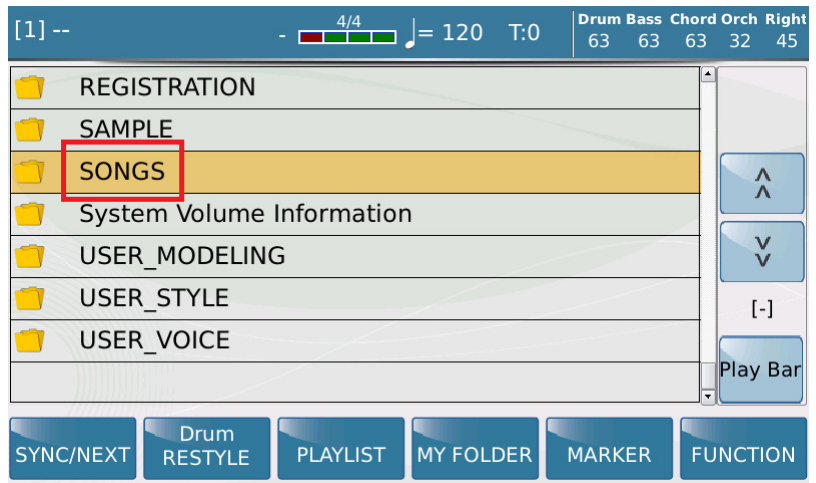

# **WICHTIG:**

**Deaktivieren Sie nun wieder DISK EDIT, indem Sie auf den blinkenden MEDIA-Taster drücken, und im Display auf das gelbe DISK EDIT Feld tippen. Erst dann kann das Instrument wieder zum Spielen weiterverwendet werden.** 

# **2. Files Nummerieren**

Mit dieser Funktion können Dateien auf dem internen Speicher oder einem angeschlossenen Datenträger mit einer festen Nummer versehen werden. Diese Nummer ist dann auch Teil des Dateinamens und wird am Anfang eingefügt.

Und warum das Ganze?

Grundsätzlich werden in den Ketron Instrumenten die Dateien in einem Ordner alphabetisch abgelegt. Vor einer Datei erscheint im Display eine Nummer. (Bild unten, rot markiert)

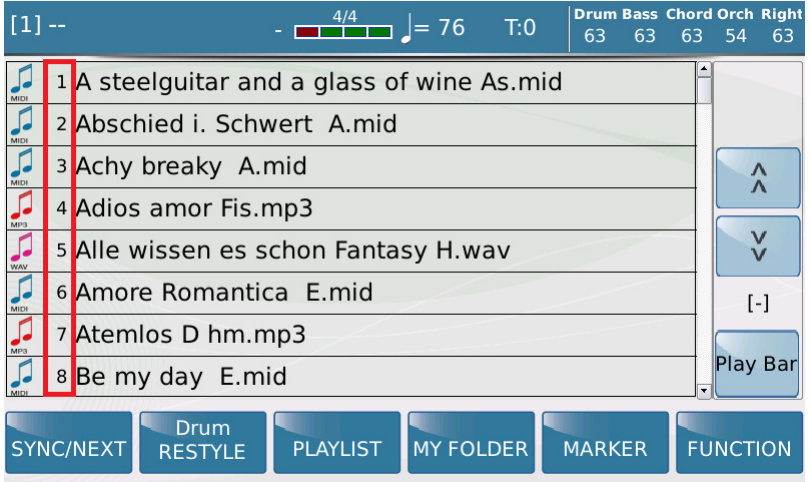

Im PLAYER-Bereich können diese Dateien mit dem Nummernpad aufgerufen werden. Hier zwischendurch mal eine kleine Anleitung dazu:

Drücken Sie den Taster SEARCH und tippen Sie danach auf das Nummernpad rechts im Display. (im nächsten Bild rot markiert)

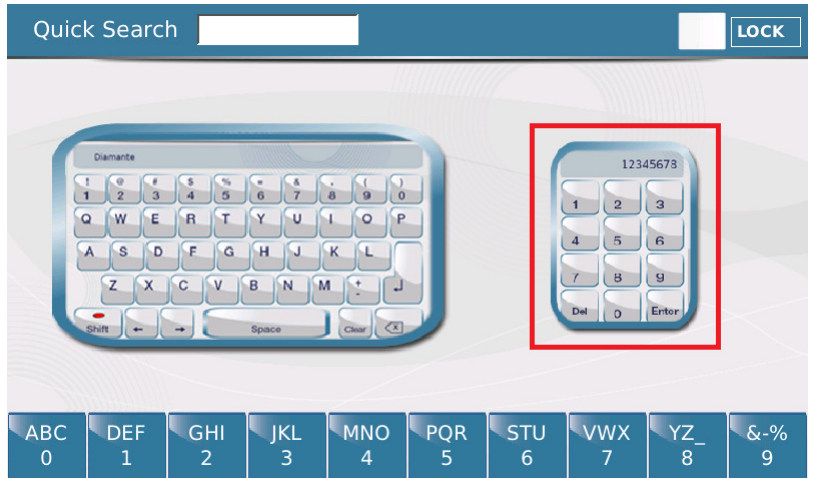

Die Files des Ordners werden im Display angezeigt und das Nummernpad rechts groß dargestellt. Im nachstehend dargestellten Beispiel wählen wir die Nummer 4 und tippen danach auf "Enter". (beides rot markiert)

Damit das Nummernpad nicht immer wieder über den SEARCH-Taster angewählt werden muß, kann zum "Fixieren" das Feld "NUM.LOCK". angetippt werden.

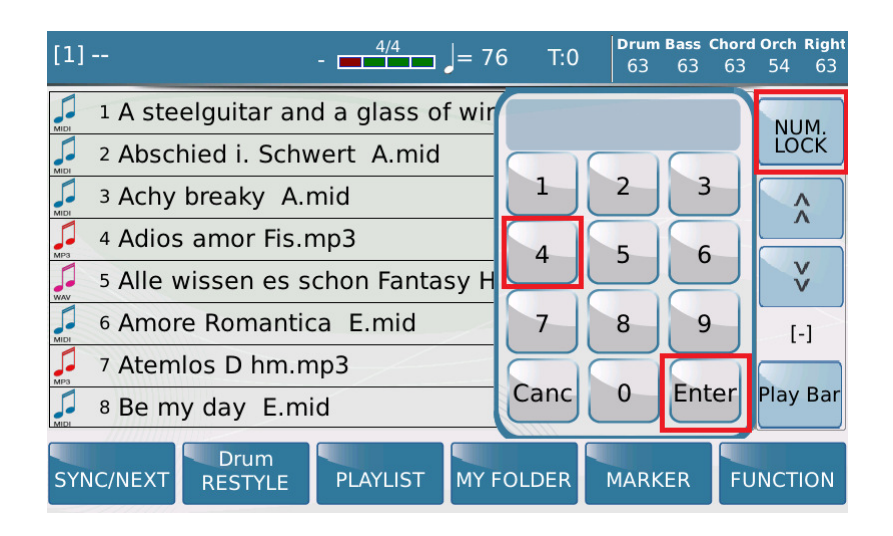

Das File wird nun gelb hinterlegt dargestellt und kann mit dem START/STOP-oder dem ENTER-Taster gestartet werden.

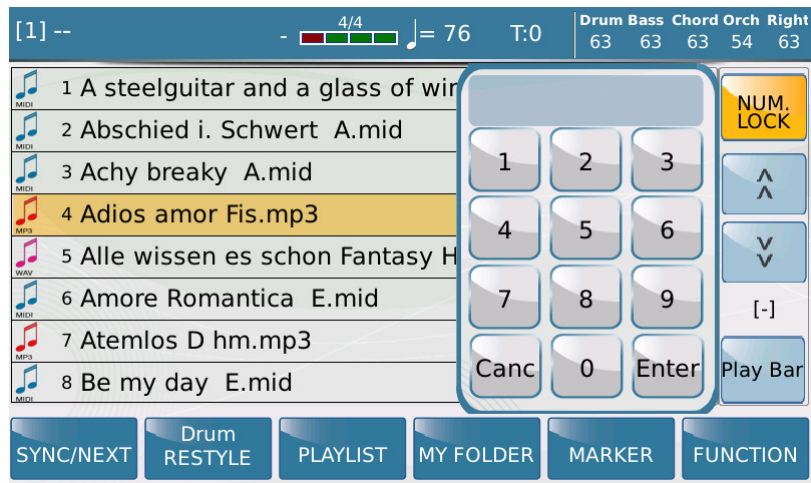

Wenn das File über eingebettete Lyrics oder eine Textdatei verfügt, wird dies nun im Display dargestellt. Nach Beenden des Files erscheint wieder das Nummernfeld. Im Modus "Half Screen", der im Menü FUNCTION des PLAYER eingestellt werden kann, sieht man das Nummernpad und das Lyricsfeld (blauer Bereich) gleichzeitig. (Bild unten)

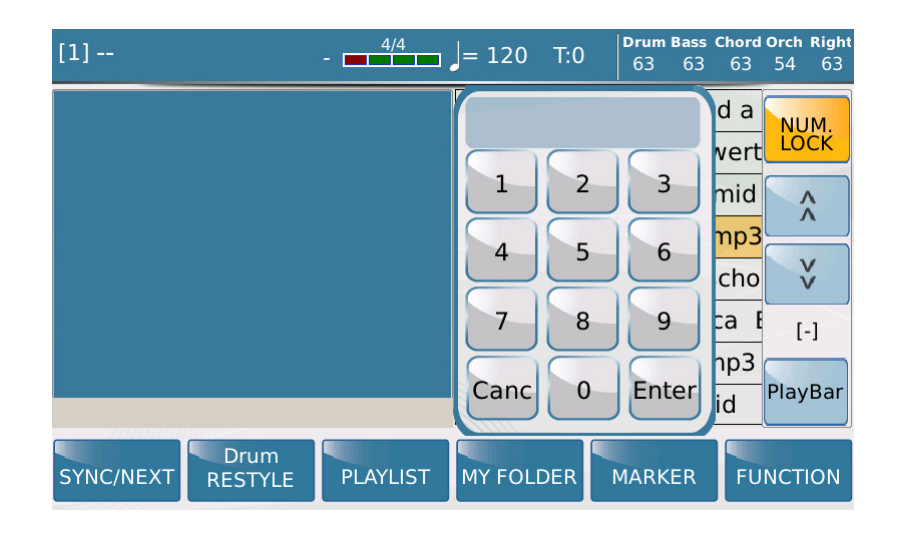

Man könnte also theoretisch eine Programmliste mit den Nummern anlegen, und die Files per Nummer anwählen.

Da die Files aber alphabetisch abgelegt werden, ändern sich diese Nummern ständig, wenn etwas Neues dazugespeichert wird.

Abhilfe schafft hier die Funktion "NUMBER ASSIGN", die, wie eingangs erwähnt, vor das File eine feste Nummer stellt.

Drücken Sie den Taster MEDIA, tippen Sie auf das Feld "DISK EDIT" (gelb hinterlegt) und danach auf das Feld "UserFS" um den internen Speicherinhalt anzuzeigen.

Wählen Sie danach mit dem Datenrad den gewünschten Ordner an und öffnen Sie ihn durch Antippen in der Mitte des Displays oder mit dem Taster ENTER.

Tippen Sie nun auf das Feld "NUMBER ASSIGN". (Bild unten, rot markiert)

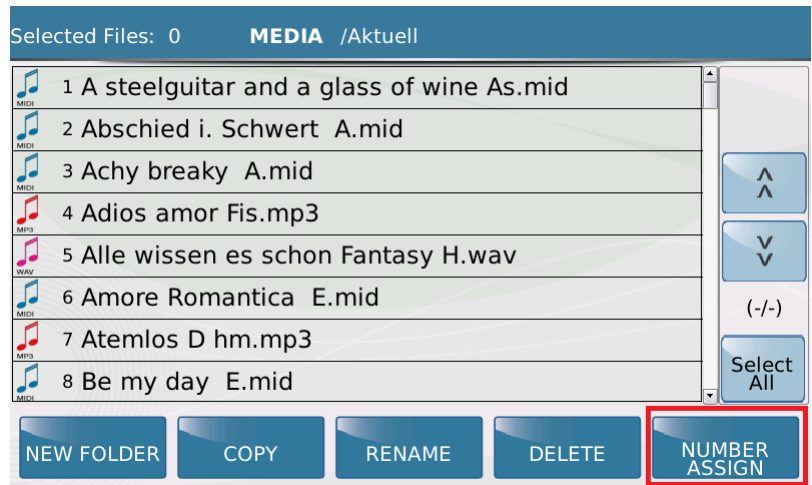

"NUMBER ASSIGN" wird gelb hinterlegt und es öffnet sich ein Auswahlfenster. (Bild unten)

Tippen Sie hier auf "ASSIGN NUMBER" (wird gelb hinterlegt) und danach auf "CONFIRM" (rot markiert)

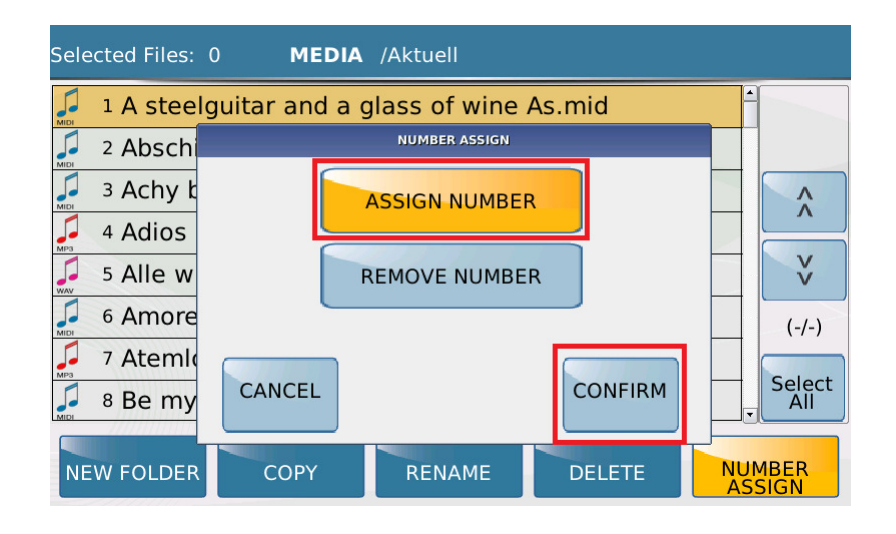

Es werden nun ALLE Files eines Ordners nummeriert, ein blauer Balken im Auswahlfenster zeigt bei einer höheren Anzahl von Files den Bearbeitungsfortschritt an. Nach dem Nummerieren steht im Display vor jeder Nummer ein kleines, gelbes Schloßsymbol. (Bild unten)

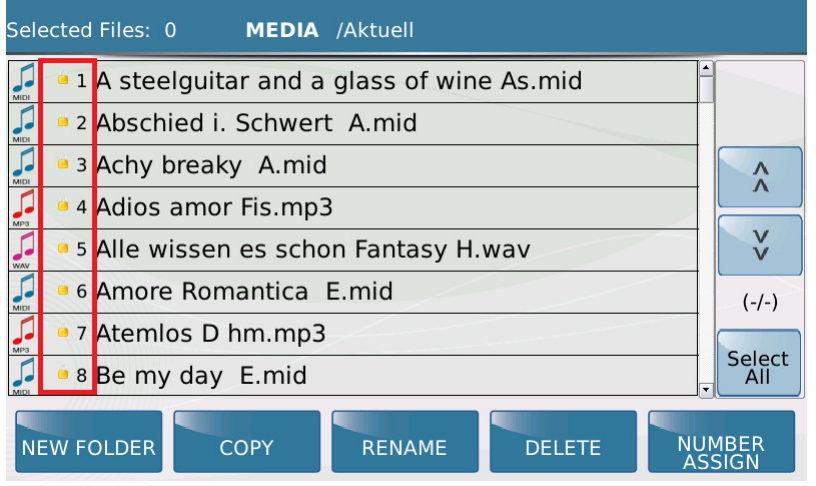

Die Nummern sind den Files nun fest zugeordnet. Werden jetzt neue Files in den Ordner hinzugefügt, ändern sich diese Nummern nicht, unabhängig von der alphabetischen Reihenfolge der neuen Dateien.

Um den neuen Files eine Nummer zuzuordnen, wird "NUMBER ASSIGN" einfach wieder ausgeführt. Hier werden nur die neuen Files mit Nummern versehen.

Die Nummern aller Files eines Ordners lassen sich natürlich auch wieder löschen. Tippen Sie dazu wieder auf "NUMBER ASSIGN" und im Auswahlfenster auf "REMOVE NUMBER" (gelb hinterlegt). Bestätigen Sie die Eingabe mit "CONFIRM". (Bild unten)

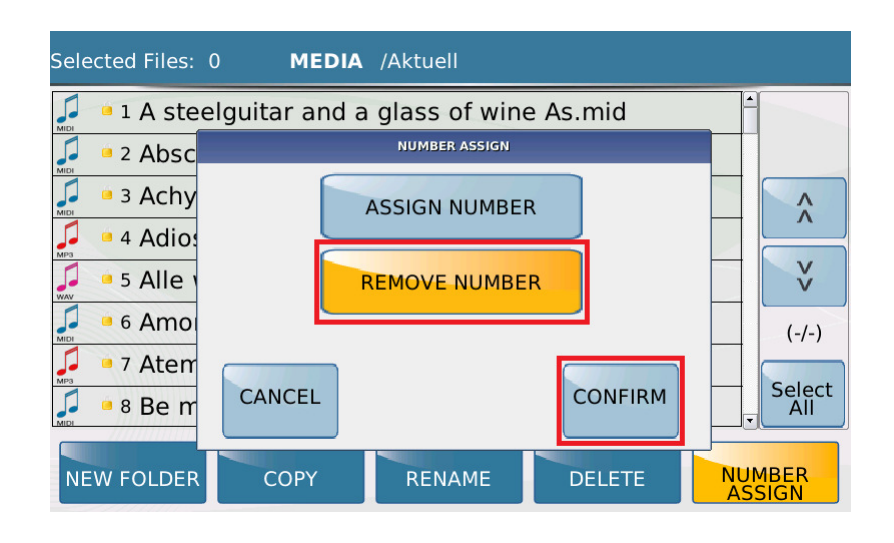

#### Besonderheiten der Nummerierung:

- 1. Die Datei behält IMMER Ihre Nummer, egal in welchen Ordner sie auch kopiert wird.
- 2. Wird die Datei in einen Ordner kopiert, in dem sich unnummerierte Files befinden, und dann "NUMBER ASSIGN" ausgeführt, dann werden diese Dateien mit den nächsthöheren Nummern versehen. Im Beispiel unten wurde die Datei mit der Nummer "15 Lounge Tenor.mp3" (rot makiert) in einen Ordner mit 2 weiteren, unnummerierten Files kopiert, und danach "NUMBER ASSIGN" ausgeführt. Die bis dahin unnummerierten Dateien erhalten nun die Nummern " $16^{\frac{1}{n}}$  und " $17^{\frac{1}{n}}$ .

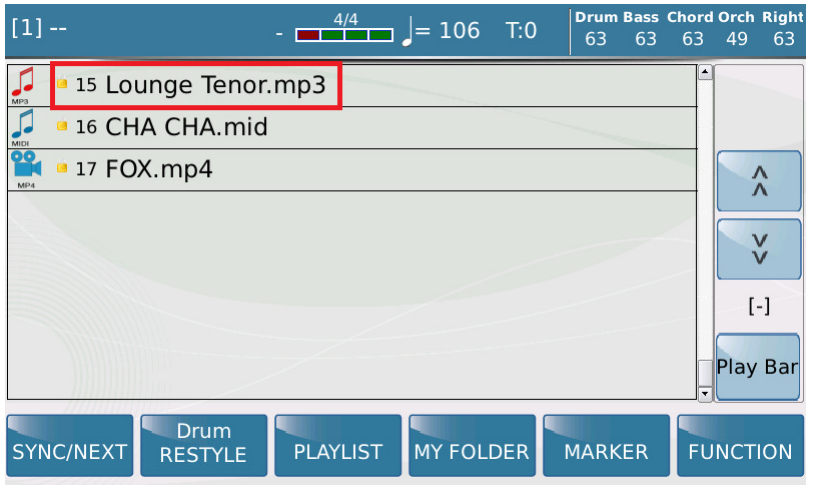

3. Wird eine Datei mit einer fest zugeordneten Nummer in einen Ordner kopiert, in der sich bereits eine Datei mit der gleichen Nummer befindet (z.B. 2 Mal mit der Nummer "4"), dann wird beim Aufrufen immer alphabetisch nach dem Namen vorgegangen und die alphabetisch erste Datei aufgerufen.

- 4. REGISTRATIONEN werden vom Instrument schon automatisch mit einer festen Nummer versehen.
- 5. Die Nummerierungen können auch für Dateien auf einem Datenträger vorgenommen werden, der über die USB-Ports angeschlossen ist. (z.B. USB-Stick) Dazu muß im MEDIA-Menü nur der entsprechende Datenträger angetippt werden. Der weitere Vorgang ist identisch mit dem internen Speicher.

#### Ändern einer einzelnen Nummer:

Am Instrument selber ist es nicht möglich, die Nummer einer einzelnen Datei zu ändern. Dies kann aber am PC ausgeführt werden. Laden Sie dazu das File auf einen externen Datenträger (z.B. USB-Stick) oder mit "PC-CONNECT" über ein USB-Kabel auf den Computer.

Dort sehen die Files wie auf dem Bild unten gezeigt, aus.

<sup>o</sup> [0015] Lounge Tenor.mp3 图 [0016]CHA CHA.mid 图 [0017]FOX.mp4

Die Nummern sind hier 4-stellig in eckigen Klammern dargestellt. Dies ist dadurch bedingt, dass in einem Ordner der aktuellen Ketron Instrumente bis zu 9999 Files gespeichert werden können.

Um die Nummer am PC zu ändern klicken Sie mit der rechten Maustaste auf das File, gehen zum Punkt Umbenennen und ändern die Nummer innerhalb der Klammer wieder 4-stellig ab. (WICHTIG: Die Klammer muß bestehen bleiben) Jetzt kann das File wieder zurückgeladen werden.

Auch bei den REGISTRATIONEN kann auf diese Art die Nummer geändert werden.

**UND NACH DEM BEARBEITEN WIEDER NICHT VERGESSEN: Deaktivieren Sie DISK EDIT, indem Sie auf den blinkenden MEDIA-Taster drücken, und im Display auf das gelbe DISK EDIT Feld tippen. Erst dann kann das Instrument wieder zum Spielen weiterverwendet werden.** 

# **3. Die Speicherfunktionen: INFO, REFRESH und EJECT**

Für den internen Speicher und auch die über die USB-Ports angeschlossenen Datenträger stehen einige weitere Funktionen zur Verfügung. Zum Aufrufen dieser Funktionen muß NICHT "DISK EDIT" angetippt werden.

#### **INFO:**

Diese Funktion liefert Ihnen Informationen über den internen Speicher oder einen angeschlossenen Datenträger.

Drücken Sie den Taster MEDIA und tippen Sie danach im Display auf das Feld "INFO". (wird gelb hinterlegt) Wenn nichts anderes angewählt wurde, wird der interne Speicher "UserFS" geöffnet.

> $\frac{4/4}{1}$  = 182 **Drum Bass Chord Orch Right**  $[1] T:0$ 63 63 63 49 63 **Total Size** 10939 MB 75% % Free **Free Size** 8151 MB **File System** vfat **Used Size** 2787 MB **READ/WRITE FORMAT** [Userfs] **Dev Name** /media/back **CHECK FS** 2787 MB **EJECT** PC-CONNECT **DISK EDIT INFO REFRESH**

Es öffnet sich eine Anzeige wie im Bild unten dargestellt.

Hier finden Sie verschiedene Informationen über den Speicher. Im oberen Bereich (dem Bereich über dem "Balken") sind dies:

- Total Size: Die gesamte Speichergröße in MB

- Free Size: Der freie Speicherplatz in MB

- Used Size: Der belegte Speicherplatz in MB
- Dev. Name: Der Name des Speichers
- % Free: Der freie Speicherplatz in Prozent
- 
- File System: Das verwendete Dateisystem
- READ/WRITE: Der Speicher kann Daten lesen und speichern

#### FORMAT:

Mit dieser Funktion könnte der Speicher formatiert (gelöscht und neu "eingestellt") werden.

Bei einem angeschlossenen Datenträger (z.B. SD-Card) kann das manchmal sinnvoll sein, wenn das Dateisystem nicht vom Ketron Instrument erkannt wird.

Beim internen Speicher "UserFS" gilt: FINGER WEG!!! Ansonsten werden alle internen Daten gelöscht!!!

CHECK FS:

Rechts neben dem "Infobalken", der den belegten Speicher nochmals grafisch anzeigt, befindet sich "CHECK FS".

Diese Funktion überprüft den internen Speicher auf eventuelle Fehler, die sich manchmal einschleichen können. Sollte es also zu Problemen beim Speichern oder der Bedienung kommen, sollte CHECK FS ausgeführt werden.

Auch nach einem Update des Betriebssystems ist grundsätzlich diese Überprüfung empfohlen.

Tippen Sie zum Ausführen auf das Feld "CHECK FS" (im Bild unten rot markiert)

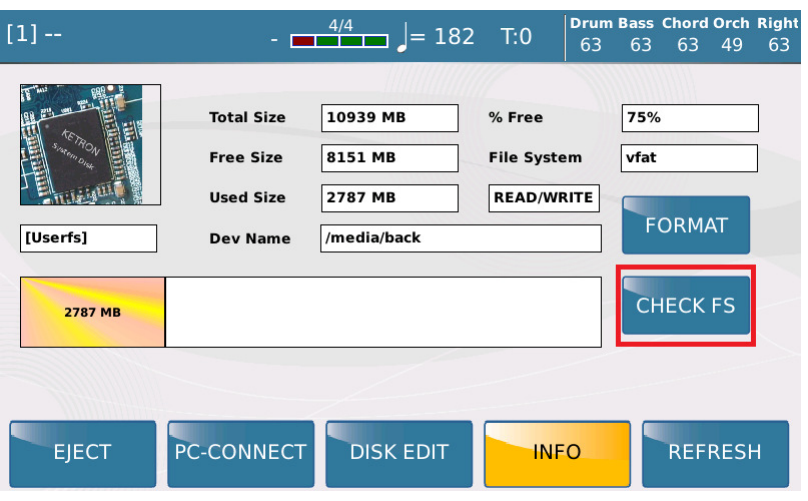

Die Anzeige (Bild unten) wechselt auf "Wait..."(gelb hinterlegt) und der Speicher wird überprüft. Je nach belegtem Speicherplatz kann dies auch mal ein paar Minuten in Anspruch nehmen. Nach der Überprüfung wird das Ergebnis unterhalb des Infobalkens angezeigt. (rot markiert)

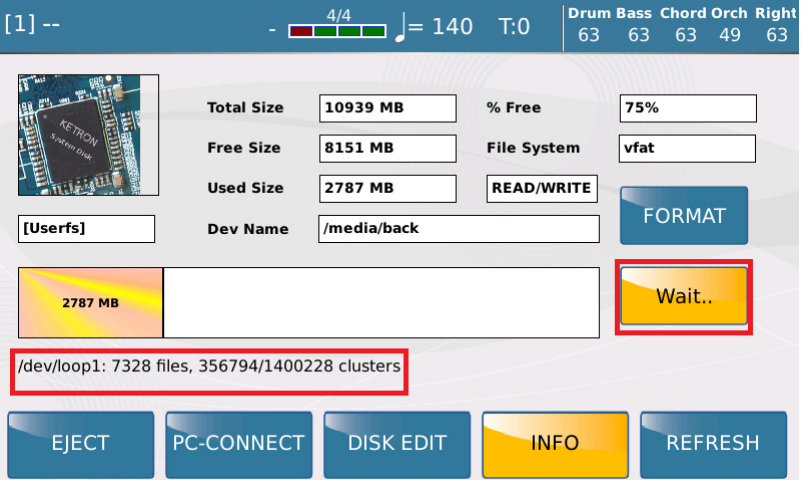

In seltenen Fällen wird im Display ein Infofenster geöffnet und eine Fehlermeldung angezeigt. Tippen Sie dann im Display auf das Feld "Repair".

### **REFRESH:**

Rechts neben INFO befindet sich das Feld "REFRESH". Mit dieser Funktion wird der ausgewählte Speicher (standardmäßig "UserFS") auf den verwendeten Speicherplatz überprüft, und die Speicheranzeige eventuell korrigiert. Damit können Sie sich über den aktuell verwendeten Speicherplatz informieren, wenn mit DISK EDIT zuvor viele Operationen hintereinander ausgeführt wurden.

Sollte ein externer Datenträger (z.B. USB-Stick) angeschlossen sein, kann auch dieser Speicher überprüft werden.

### **EJECT:**

Diese Funktion muß ausgeführt werden, wenn ein Datenträger (z.B. USB-Stick, externe Harddisk, SD-Card...) an einem der USB-Ports angeschlossen ist, und entfernt werden soll.

Dies ist WICHTIG, um Schäden an der Hardware oder dem Dateisystem zu verhindern.

Tippen Sie auf das Feld "EJECT" bevor Sie den angeschlossenen Datenträger entfernen. Wenn das Symbol des angeschlossenen Datenträgers nicht mehr angezeigt wird, kann der Datenträger entfernt werden.

Im 3. Teil widmen wir uns dann der Verbindung zwischen dem Instrument und dem Computer!

Viel Spaß beim Ausprobieren!

Ihr KETRON-MUSIXX Team

 "NUMBER ASSIGN" wird gelb hinterlegt und es öffnet sich ein Auswahlfenster. (Bild unten)

Tippen Sie hier auf "ASSIGN NUMBER" (wird gelb hinterlegt) und danach auf "CONFIRM" (rot markiert)

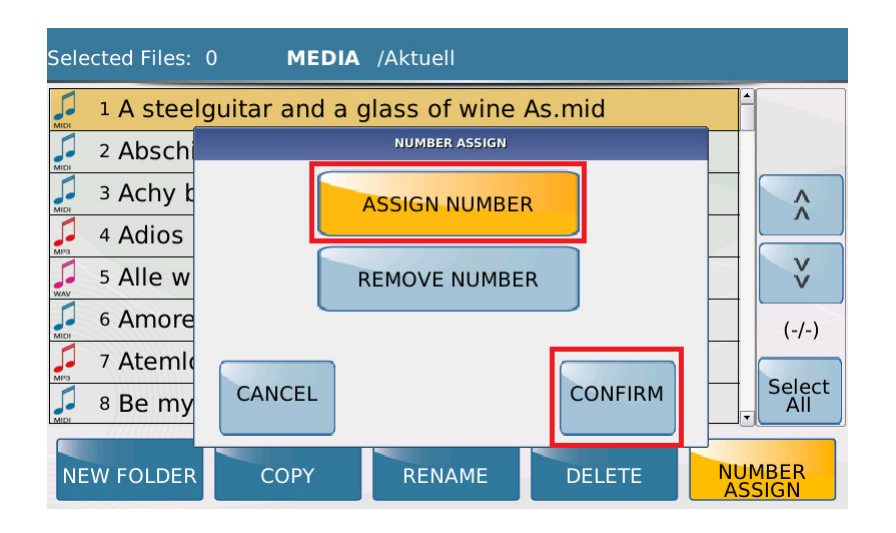

Es werden nun ALLE Files eines Ordners nummeriert, ein blauer Balken im Auswahlfenster zeigt bei einer höheren Anzahl von Files den Bearbeitungsfortschritt an. Nach dem Nummerieren steht im Display vor jeder Nummer ein kleines, gelbes

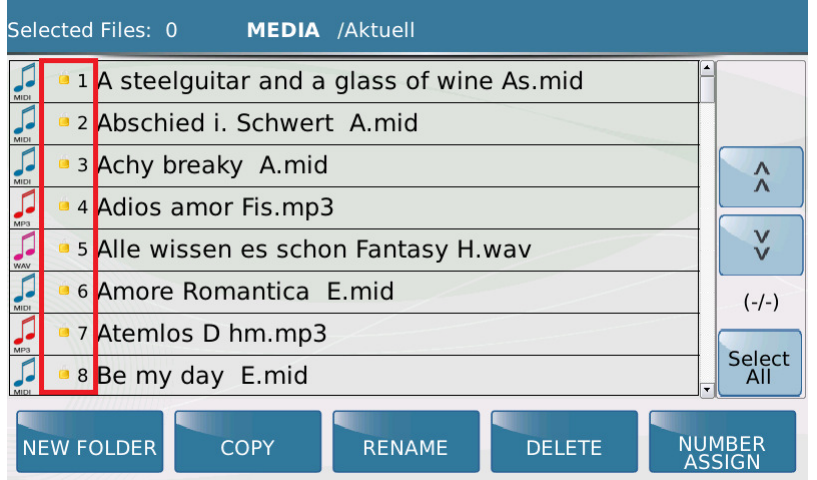

Die Nummern sind den Files nun fest zugeordnet. Werden jetzt neue Files in den Ordner hinzugefügt, ändern sich diese Nummern nicht, unabhängig von der alphabetischen Reihenfolge der neuen Dateien.

Um den neuen Files eine Nummer zuzuordnen, wird "NUMBER ASSIGN" einfach wieder ausgeführt. Hier werden nur die neuen Files mit Nummern versehen.

Die Nummern aller Files eines Ordners lassen sich natürlich auch wieder löschen. Tippen Sie dazu wieder auf "NUMBER ASSIGN" und im Auswahlfenster auf "REMOVE NUMBER" (gelb hinterlegt). Bestätigen Sie die Eingabe mit "CONFIRM". (Bild unten)

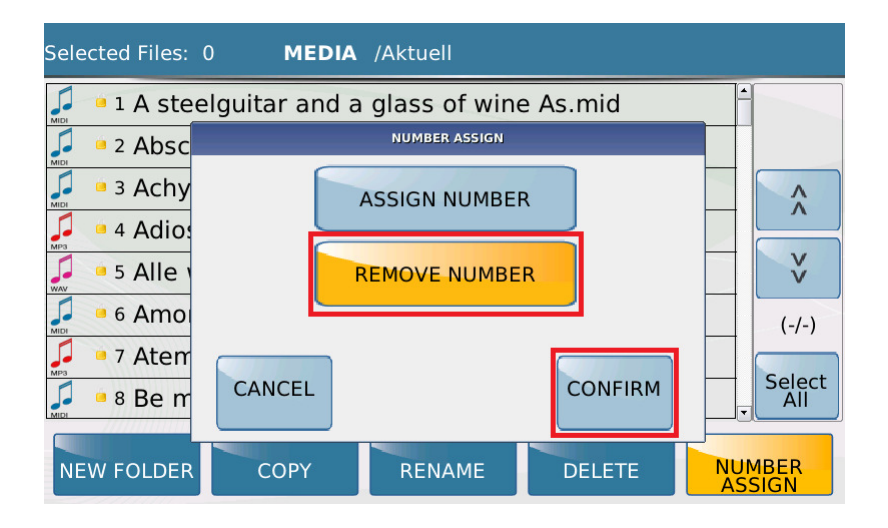

Besonderheiten der Nummerierung:

- 6. Die Datei behält IMMER Ihre Nummer, egal in welchen Ordner sie auch kopiert wird.
- 7. Wird die Datei in einen Ordner kopiert, in dem sich unnummerierte Files befinden, und dann "NUMBER ASSIGN" ausgeführt, dann werden diese Dateien mit den nächsthöheren Nummern versehen. Im Beispiel unten wurde die Datei mit der Nummer "15 Lounge Tenor.mp3" (rot makiert) in einen Ordner mit 2 weiteren, unnummerierten Files kopiert, und danach "NUMBER ASSIGN" ausgeführt. Die bis dahin unnummerierten Dateien erhalten nun die Nummern "16" und "17".

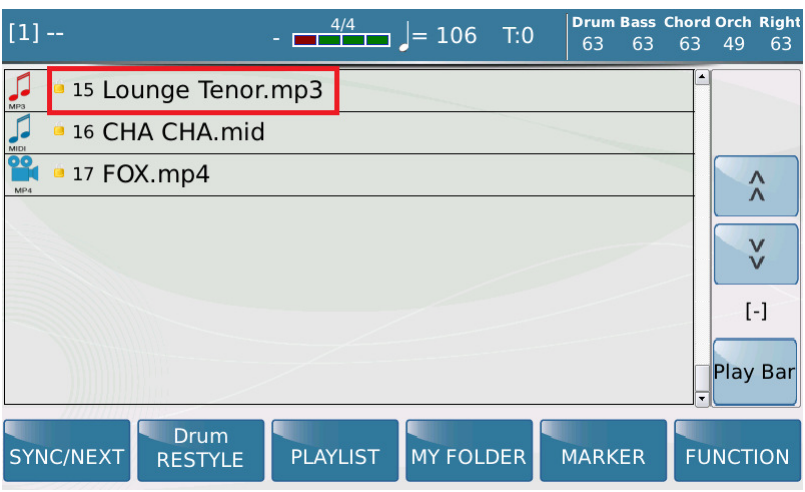

- 8. Wird eine Datei mit einer fest zugeordneten Nummer in einen Ordner kopiert, in der sich bereits eine Datei mit der gleichen Nummer befindet (z.B. 2 Mal mit der Nummer "4"), dann wird beim Aufrufen immer alphabetisch nach dem Namen vorgegangen und die alphabetisch erste Datei aufgerufen.
- 9. REGISTRATIONEN werden vom Instrument schon automatisch mit einer festen Nummer versehen.
- 10. Die Nummerierungen können auch für Dateien auf einem Datenträger vorgenommen werden, der über die USB-Ports angeschlossen ist. (z.B. USB-Stick) Dazu muß im MEDIA-Menü nur der entsprechende Datenträger angetippt werden. Der weitere Vorgang ist identisch mit dem internen Speicher.

#### Ändern einer einzelnen Nummer:

Am Instrument selber ist es nicht möglich, die Nummer einer einzelnen Datei zu ändern. Dies kann aber am PC ausgeführt werden. Laden Sie dazu das File auf einen externen Datenträger (z.B. USB-Stick) oder mit "PC-CONNECT" über ein USB-Kabel auf den Computer.

Dort sehen die Files wie auf dem Bild unten gezeigt, aus.

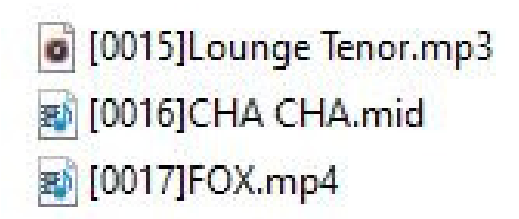

Die Nummern sind hier 4-stellig in eckigen Klammern dargestellt. Dies ist dadurch bedingt, dass in einem Ordner der aktuellen Ketron Instrumente bis zu 9999 Files gespeichert werden können.

Um die Nummer am PC zu ändern klicken Sie mit der rechten Maustaste auf das File, gehen zum Punkt Umbenennen und ändern die Nummer innerhalb der Klammer wieder 4-stellig ab. (WICHTIG: Die Klammer muß bestehen bleiben) Jetzt kann das File wieder zurückgeladen werden.

Auch bei den REGISTRATIONEN kann auf diese Art die Nummer geändert werden.

#### **UND NACH DEM BEARBEITEN WIEDER NICHT VERGESSEN: Deaktivieren Sie DISK EDIT, indem Sie auf den blinkenden MEDIA-Taster drücken, und im Display auf das gelbe DISK EDIT Feld tippen. Erst dann kann das Instrument wieder zum Spielen weiterverwendet werden.**

# **3. Die Speicherfunktionen: INFO, REFRESH und EJECT**

Für den internen Speicher und auch die über die USB-Ports angeschlossenen Datenträger stehen einige weitere Funktionen zur Verfügung. Zum Aufrufen dieser Funktionen muß NICHT "DISK EDIT" angetippt werden.

#### **INFO:**

Diese Funktion liefert Ihnen Informationen über den internen Speicher oder einen angeschlossenen Datenträger.

Drücken Sie den Taster MEDIA und tippen Sie danach im Display auf das Feld "INFO". (wird gelb hinterlegt) Wenn nichts anderes angewählt wurde, wird der interne Speicher "UserFS" geöffnet.

Es öffnet sich eine Anzeige wie im Bild unten dargestellt.

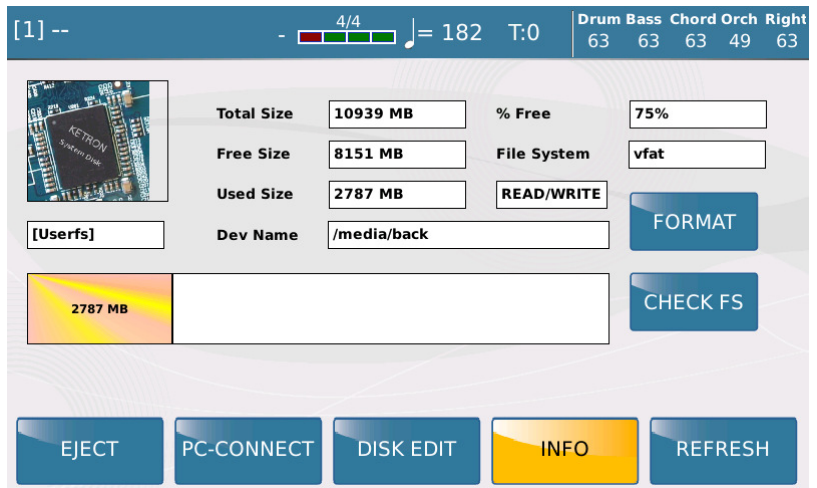

Hier finden Sie verschiedene Informationen über den Speicher. Im oberen Bereich (dem Bereich über dem "Balken") sind dies:

- Total Size: Die gesamte Speichergröße in MB
- Free Size: Der freie Speicherplatz in MB
- Used Size: Der belegte Speicherplatz in MB
- Dev. Name: Der Name des Speichers
- % Free: Der freie Speicherplatz in Prozent<br>- File System: Das verwendete Dateisystem
	- Das verwendete Dateisystem
- READ/WRITE: Der Speicher kann Daten lesen und speichern

#### FORMAT:

Mit dieser Funktion könnte der Speicher formatiert (gelöscht und neu "eingestellt") werden.

Bei einem angeschlossenen Datenträger (z.B. SD-Card) kann das manchmal sinnvoll sein, wenn das Dateisystem nicht vom Ketron Instrument erkannt wird.

Beim internen Speicher "UserFS" gilt: FINGER WEG!!! Ansonsten werden alle internen Daten gelöscht!!!

#### CHECK FS:

Rechts neben dem "Infobalken", der den belegten Speicher nochmals grafisch anzeigt, befindet sich "CHECK FS".

Diese Funktion überprüft den internen Speicher auf eventuelle Fehler, die sich manchmal einschleichen können. Sollte es also zu Problemen beim Speichern oder der Bedienung kommen, sollte CHECK FS ausgeführt werden.

Auch nach einem Update des Betriebssystems ist grundsätzlich diese Überprüfung empfohlen.

Tippen Sie zum Ausführen auf das Feld "CHECK FS" (im Bild unten rot markiert)

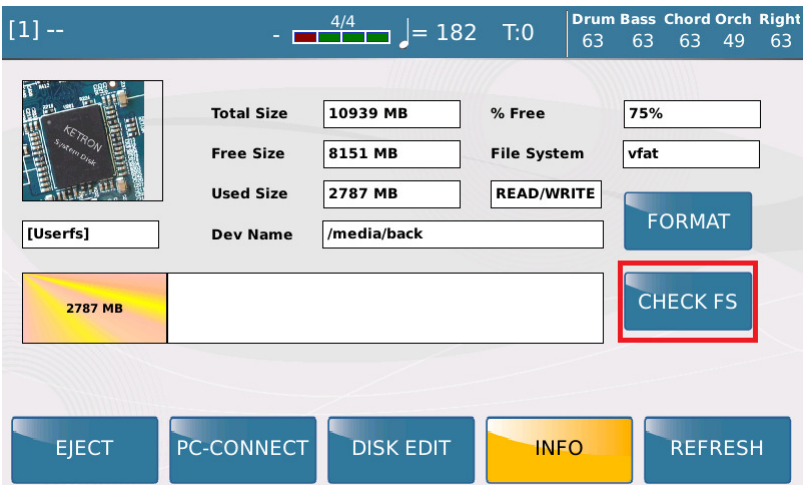

Die Anzeige (Bild unten) wechselt auf "Wait..."(gelb hinterlegt) und der Speicher wird überprüft. Je nach belegtem Speicherplatz kann dies auch mal ein paar Minuten in Anspruch nehmen. Nach der Überprüfung wird das Ergebnis unterhalb des Infobalkens angezeigt. (rot markiert)

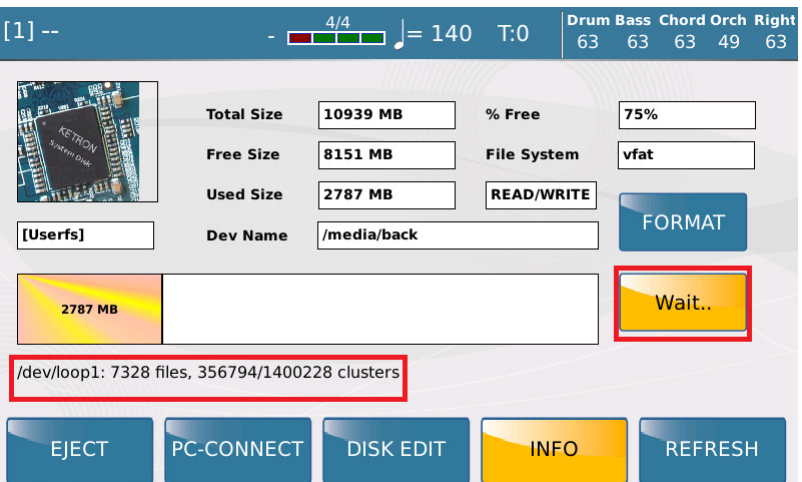

In seltenen Fällen wird im Display ein Infofenster geöffnet und eine Fehlermeldung angezeigt. Tippen Sie dann im Display auf das Feld "Repair".

#### **REFRESH:**

Rechts neben INFO befindet sich das Feld "REFRESH". Mit dieser Funktion wird der ausgewählte Speicher (standardmäßig "UserFS") auf den verwendeten Speicherplatz überprüft, und die Speicheranzeige eventuell korrigiert. Damit können Sie sich über den aktuell verwendeten Speicherplatz informieren, wenn mit DISK EDIT zuvor viele Operationen hintereinander ausgeführt wurden.

Sollte ein externer Datenträger (z.B. USB-Stick) angeschlossen sein, kann auch dieser Speicher überprüft werden.

# **EJECT:**

Diese Funktion muß ausgeführt werden, wenn ein Datenträger (z.B. USB-Stick, externe Harddisk, SD-Card...) an einem der USB-Ports angeschlossen ist, und entfernt werden soll.

Dies ist WICHTIG, um Schäden an der Hardware oder dem Dateisystem zu verhindern.

Tippen Sie auf das Feld "EJECT" bevor Sie den angeschlossenen Datenträger entfernen. Wenn das Symbol des angeschlossenen Datenträgers nicht mehr angezeigt wird, kann der Datenträger entfernt werden.

Im 3. Teil widmen wir uns dann der Verbindung zwischen dem Instrument und dem Computer!

Viel Spaß beim Ausprobieren!

Ihr KETRON-MUSIXX Team